## How to make your video entry

Firstly, choose your repertoire carefully. We really want to see what you can do!

Video quality. You don't need to pay for a fancy recording - a smartphone will do. That being said, please play it back and check that the sound and visuals are ok before you upload it. Make sure you have good lighting and that the camera is positioned so we can see all of you. Also, remember to check sound levels and balance.

Do as many takes as you like and choose the best one. <u>The recording must be</u> <u>done in one take</u>. Save it as an MP4 file.

You'll need to open a YouTube account if you don't already have one. Upload your video to your YouTube account. Here's a step-by-step process:

1) Go into Studio. The page will look like this. Click on the blue UPLOAD VIDEOS button, and drag & drop your file

| 😑 🕒 Studio                     | C Search across your char                                                               | nnel                                                     | ⑦ ➡ CREATE                                           |
|--------------------------------|-----------------------------------------------------------------------------------------|----------------------------------------------------------|------------------------------------------------------|
| Your channel                   |                                                                                         | Channel analytics<br>Current subscribers<br>O<br>Summary | What's new in Studio                                 |
| Vorkshire Wolds Music Festival |                                                                                         | Last 28 days<br>Views 0 -                                | Upcoming changes to Community<br>Guidelines warnings |
| Content                        | Want to see metrics on your recent video?<br>Upload and publish a video to get started. | Watch time (hours) 0.0 -                                 |                                                      |
| II. Analytics                  | UPLOAD VIDEOS                                                                           | <b>Top videos</b><br>Last 48 hours - Views               |                                                      |
| E Comments                     |                                                                                         | GO TO CHANNEL ANALYTICS                                  |                                                      |
| ঠ্টে Settings                  |                                                                                         |                                                          |                                                      |
| ! Send feedback                |                                                                                         |                                                          |                                                      |

2) Next, fill in the details about your video - for **Title**, put **your band's name** and for **Description**, put **YWMF Gig Comp 24** 

| Fred Bloggs                    |                |                                      | Saved as private    | I ×  |   |
|--------------------------------|----------------|--------------------------------------|---------------------|------|---|
| Details<br>①                   | Video elements | Checks                               | Visibility<br>O     |      |   |
| Details                        |                | REUSE DETAILS                        |                     |      |   |
| Title (required) ⑦ Fred Bloggs |                |                                      |                     | E    |   |
| Description ⑦<br>14 & Under    |                |                                      | 0.00 / 0:25         |      |   |
|                                |                | Video link<br>https://yo<br>Filename | outu.be/d4krjdOGGUw | _    |   |
| ↑ 5D 🕢 Checks complete. No     | issues found.  |                                      |                     | NEXT | r |

## 3) Scroll down and click **Yes, it's made for kids**, then click NEXT a few times, then SAVE

| Fr         | ed Bloggs                                                                                                    |                                                                                                    |        | Saved as private $\square$ $\times$        |
|------------|----------------------------------------------------------------------------------------------------|----------------------------------------------------------------------------------------------------|--------|--------------------------------------------|
|            |                                                                                                    | Video elements<br>O<br>e legally required to comply with the Children's Online<br>nd/or other laws. You're required to tell us whether your    | Checks | s Visibility                               |
|            | videos are made for kids. What's                                                                                            | content made for kids?<br>ds and notifications won't be available on videos made for<br>made for kids by you are more likely to be recommended |        |                                            |
|            | <ul> <li>Yes, it's made for kids</li> <li>No, it's not made for kids</li> <li>Age restriction (advance SHOW MORE</li> </ul> |                                                                                                    |        | Video link<br>https://youtu.be/8Ktpk9g7t4I |
| $\uparrow$ | <b>5D</b>                                                                                                    | inutes left                                                                                                    |        | NEXT                                       |

4) Click **Save or publish**, then select **Unlisted.** Only people you share the link with will be able to access the video.

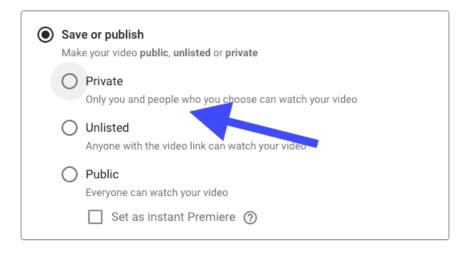

5) Check that your video has appeared in the Channel Content by clicking **Content** on the menu to the left of the screen. Your video should appear at the top of the list of video thumbnails

| 😑 🕒 Studio                     | C Search across your channel                                                                                |
|--------------------------------|----------------------------------------------------------------------------------------------------|
|                                | Channel content                                                                                             |
|                                | Videos Live Playlists Podcasts Promotions                                                                   |
| Your channel                   | - Filter                                                                                                    |
| Yorkshire Wolds Music Festival | Video                                                                                                    |
|                                | Sabor YWMF 2022                                                                                             |
| Content                        | 0.28 Add description                                                                                        |
| II. Analytics                  | Pavey Ark YWMF 2022     Add description                                                                     |
| - Comments                     | 0.31                                                                                                    |
| ्रि Settings                   | Minster Brass at YWMF 2022<br>Niall McEwen & Suzanne Pymm, trumpets;<br>Janus Wadsworth, french horn; Peter |
| I Sond foodback                |                                                                                                    |

6) If you hover over your video you'll see three dots. Click on the dots and the following options become visible. Click on **Get shareable link** and the link to your video will be saved to your clipboard

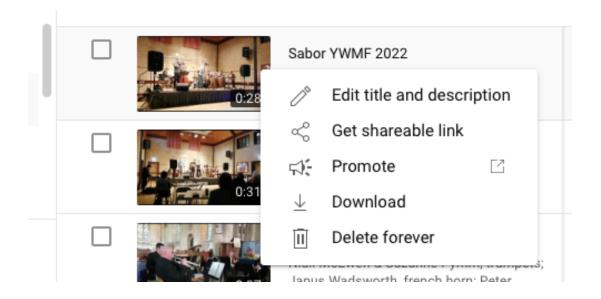

8) Open the <u>entry form</u> and paste the link into the relevant part of the form (see below). You'll need to pass a separate link for each video submitted. Once you've done this, complete the rest of the entry form and submit it.

| SSO Concerto Competition                                                                                                    |              |
|----------------------------------------------------------------------------------------------------|--------------|
| ywmusicfoundation@gmail.com Switch account                                                                                                    | $\oslash$    |
| * Indicates required question                                                                                                    |              |
| Email *                                                                                                    |              |
| Your email                                                                                                    |              |
| Please upload your video entry before continuing. If you are unsure how to click here. Copy the link to your video into the space below:<br>Your answer | o do this, * |
| Next Page 1 of 4                                                                                                    | Clear form   |

## Congratulations, you're all set!